## **Dictar en iPhone/iPad y convertir a texto con DigaLaw**

Una de las características más espectaculares y prácticas de la nueva versión de DigaLaw es transcribir grabaciones de voz realizadas con móviles y tablets. En el caso de Android, se recomienda usar nuestra propia aplicación SpeechWare Recorder, a descargar desde:

https://play.google.com/store/apps/details?id=speechware.recorder&hl=es

En este documento se proporcionan instrucciones para los usuarios del sistema operativo iOS de Apple (iPhone o iPad) y la aplicación Voice Recorder Pro.

1. Descargar Voice Recorder Pro desde https://itunes.apple.com/us/app/voice-recordpro/id546983235?mt=8

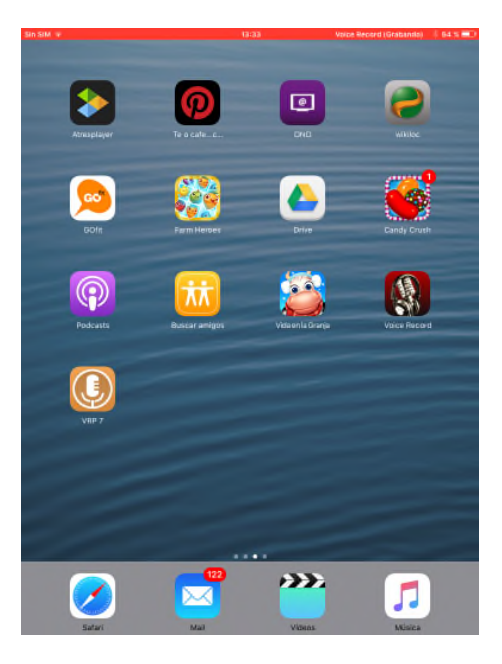

2. Una vez abierta la aplicación podemos proceder a realizar la primera grabación pinchando en "Record"

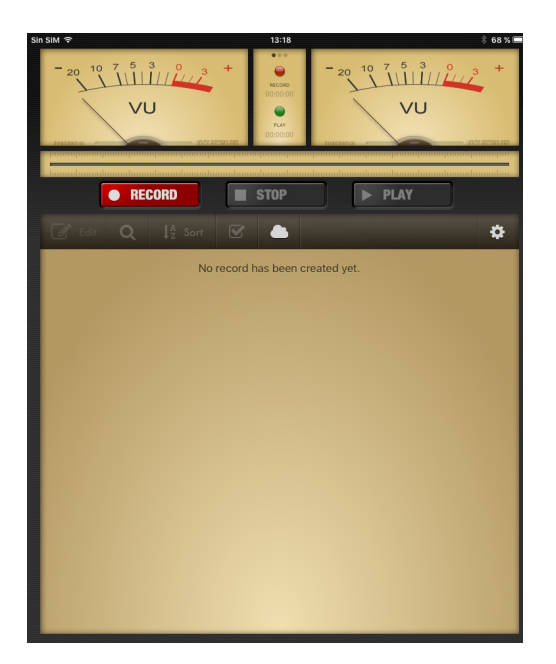

3. Configuraremos la calidad de la grabación (solamente esta vez y para las demás grabaciones) desde la pestaña de "Advanced", escogiendo: Record Format: Wav Sample Rate; 22,050 Bit Depth: 16 Bits Channels: Mono Silence Detection: No Record Engine: Advanced

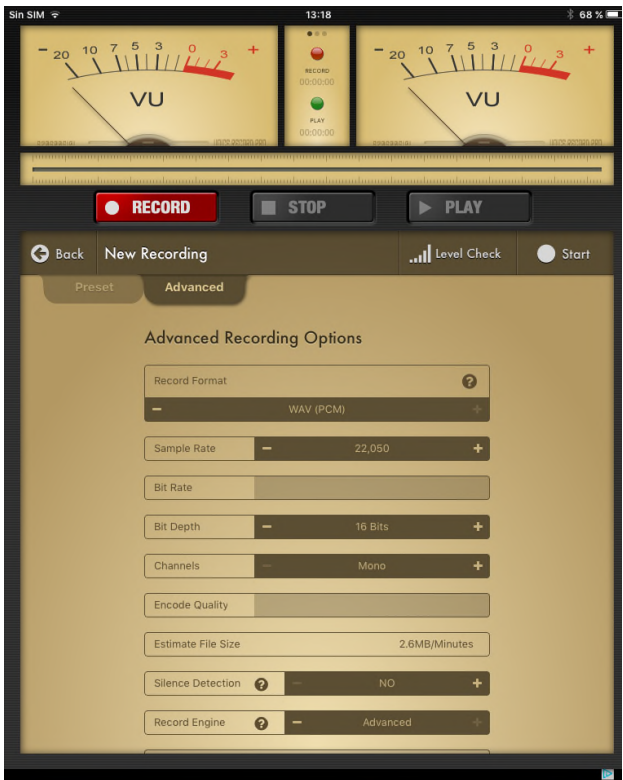

- 4. Y ahora estamos listos para hacer la grabación: Pinchando en el botón de Start
- 5. Podemos pinchar en "Pause" si fuese necesario…

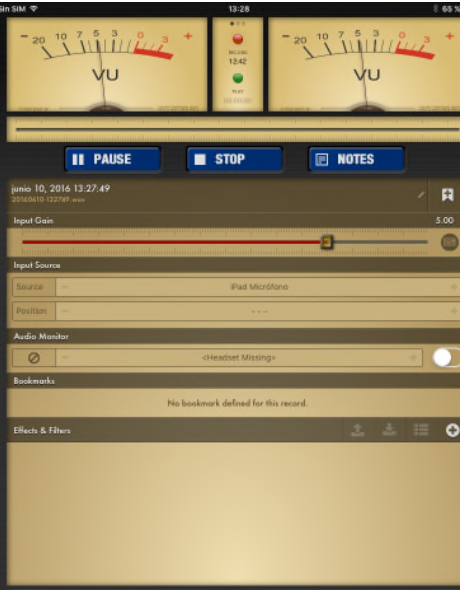

6. Y reanudar el mismo desde "Resume"

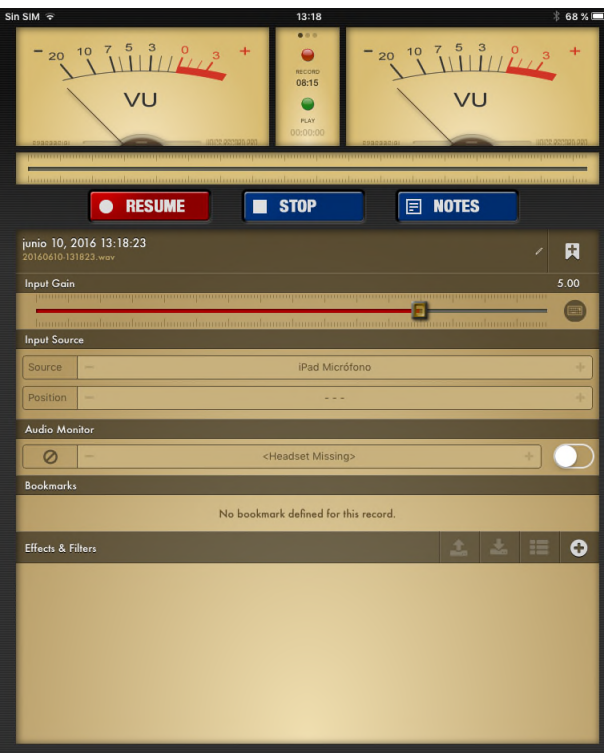

7. Una vez que hemos finalizado nuestro dictado pinchamos en "Stop"

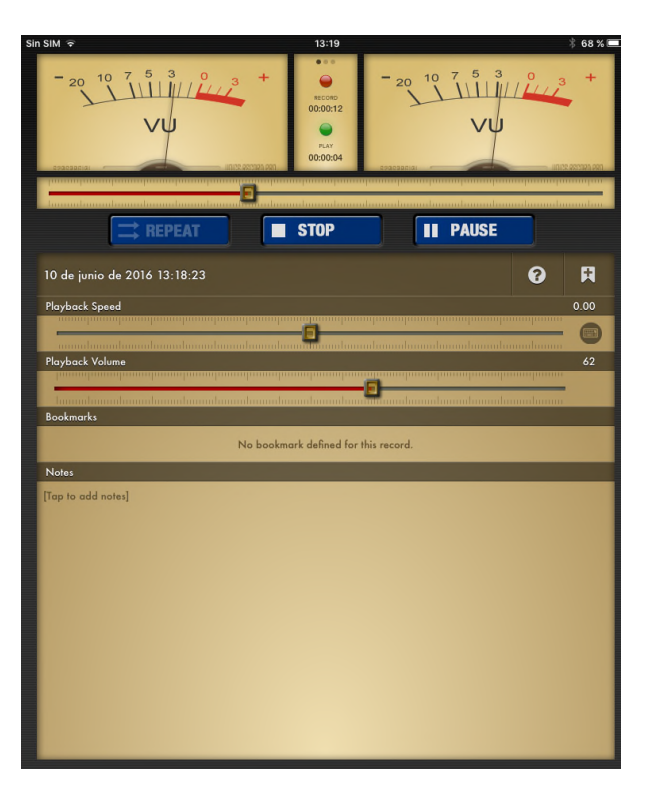

8. Y automáticamente el programa nos da la opción de enviarnos el dictado vía mail (Send by Email) y pincharemos en "Audio"

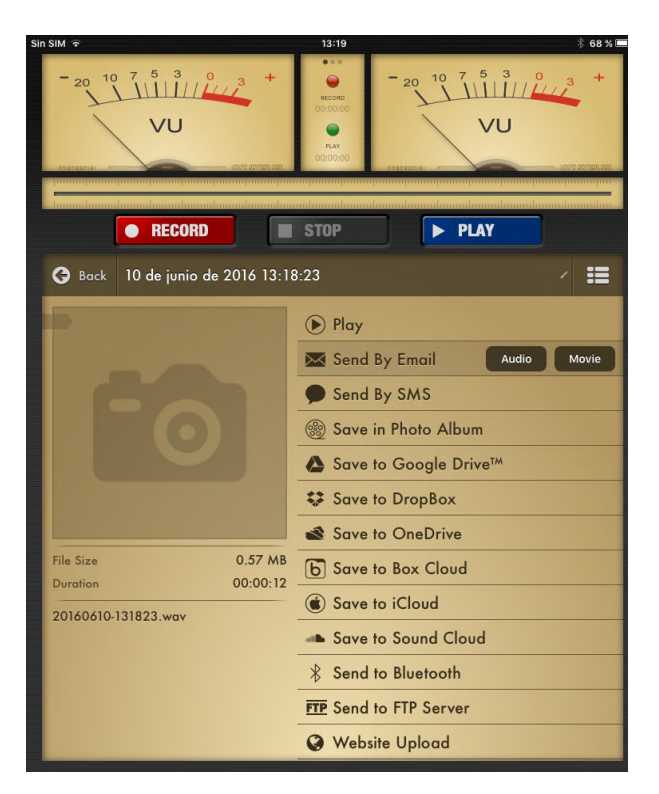

9. Acto seguido escogeremos la opción de "Email Attachment" para enviarnos el fichero audio como adjunto a un mail

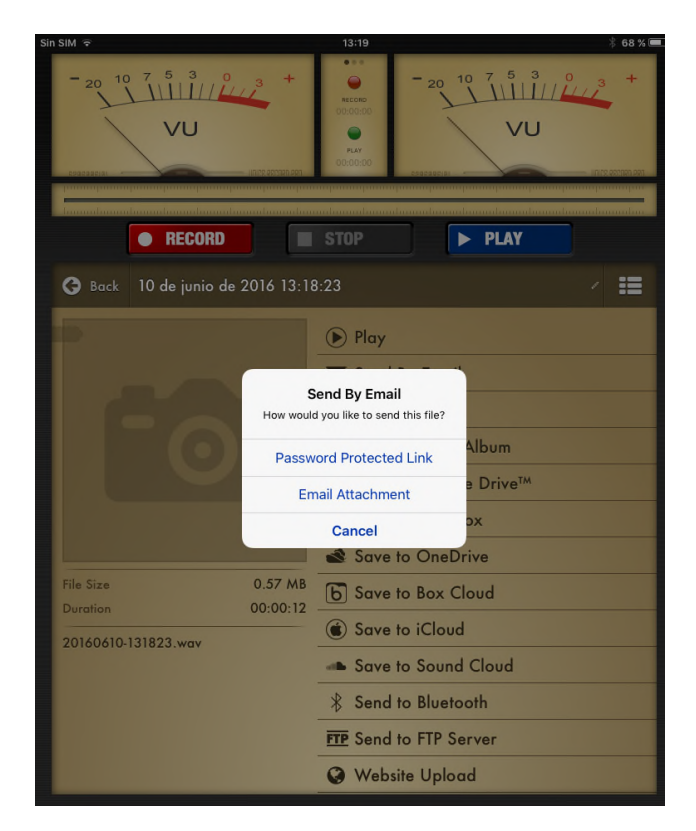

10. Escribiremos nuestra dirección de mail para enviárnoslo

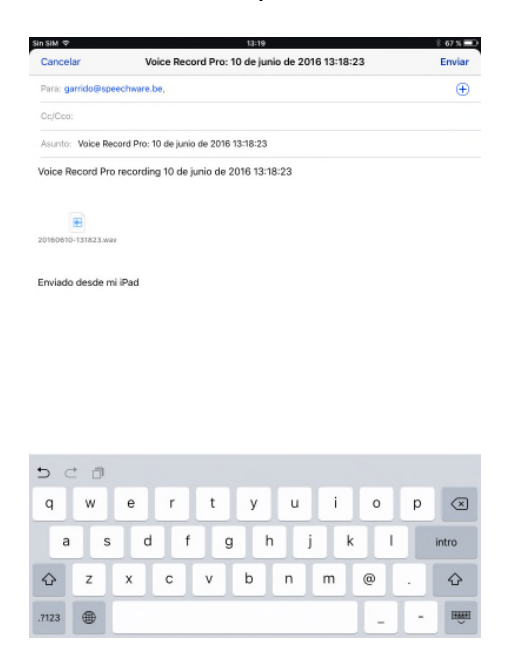

11. Una vez en el PC donde tengamos instalado el DigaLaw crearemos una carpeta en el escritorio que se llame "Dictados IPhone". Copiaremos el fichero adjunto del mail ahí.

- 12. Abriremos DigaLaw
- 13. Pincharemos en el icono de "Transcribir Grabación de Voz"

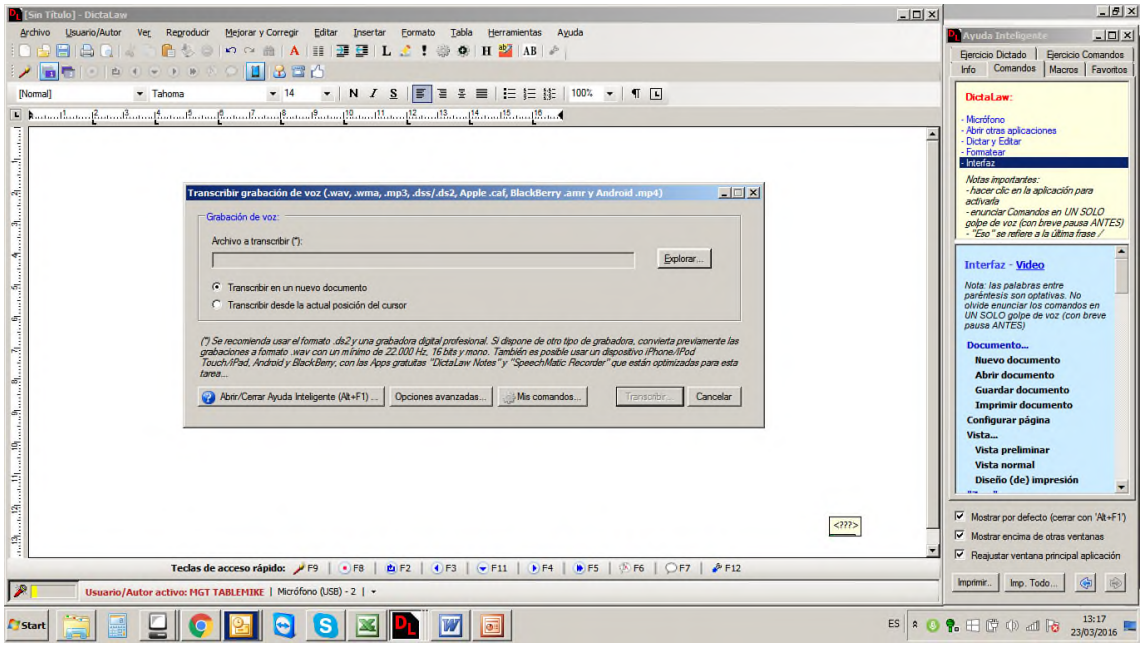

14. Pincharemos en "Explorar" para indicar la ruta donde tienes guardados los ficheros dictados (Dictados IPhone) y selecciona el que quieres transcribir

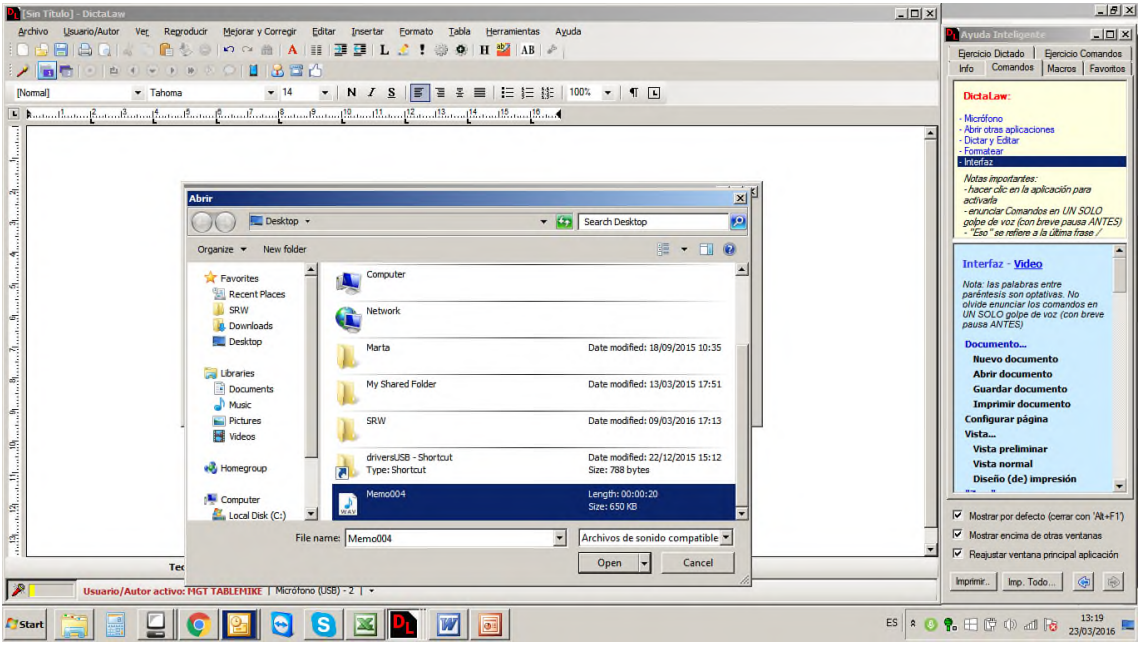

- 15. Pincharemos en "Abrir"
- 16. Después en "Transcribir"

Eventualmente podemos escoger donde queremos transcribir el audio: bien en un documento blanco o bien en la posición del cursor.

17. Y aparecerá el documento en pantalla.